#### VPN Tutorial (MacOSX)

The VPN (Virtual Private Network) allows encrypted access to the IT infrastructure of the Academy of Fine Arts Vienna over insecure networks such as a public WLAN. It is needed to connect to fileshares of the academy (e.g.: homeshare, share of your institute...). For detailed information on how to connect to a servershare please visit: <u>http://zid.akbild.ac.at/Portal/Services</u> To establish an encrypted tunnel you need to install VPN-Software on your client.

#### Download VPN-Software

The VPN-Software can be downloaded under <u>http://vpn.akbild.ac.at</u> For this, the user has to log in to the VPN Administration page with his campus credentials.

| ululu<br>cisco | SSL VPN Service                                |
|----------------|------------------------------------------------|
|                |                                                |
|                |                                                |
|                |                                                |
|                | Login Please enter your username and password. |
|                | GROUP: AKADEMIE -                              |
|                | PASSWORD: Login                                |
|                |                                                |
|                |                                                |

A window for manual installation will be displayed. By clicking on *AnyConnect VPN* you can download the software.

| ດເຣco AnyC                                                                                                    | Connect Secure Mobility Client                                                                                           |
|----------------------------------------------------------------------------------------------------|----------------------------------------------------------------------------------------------------|
| <ul> <li>WebLaunch</li> <li>Platform<br/>Detection</li> <li>- ActiveX</li> <li>- Java Detection</li> <li>- Java</li> <li>- Download</li> <li>- Connected</li> </ul> | Attempting to use Java for Installation<br>Sun Java applet has started. This could take up to 60<br>seconds. Please wait |
|                                                                                                    | Help Download                                                                                                    |

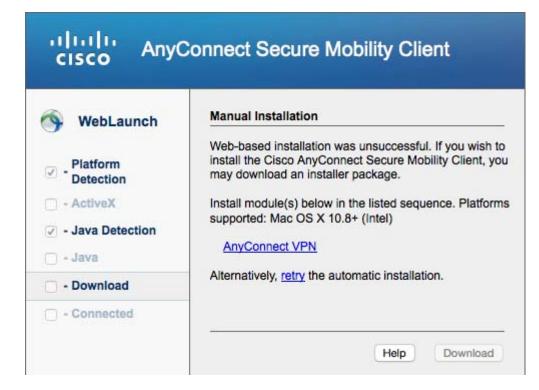

## Installation VPN Software

*Notice*: You must have administrator rights on the computer to be able to perform the installation.

Run the downloaded file (located in the download folder).

Click "Next" in the Setup Wizard to get to the next installation step.

|                         | Willkommen bei: AnyConnect Secure Mobility Client                                                      |
|-------------------------|----------------------------------------------------------------------------------------------------|
| Einführung              | Sie werden durch alle Schritte geführt, die für die Installation<br>dieser Software erforderlich sind. |
| Lizenz                  |                                                                                                    |
| Zielvolume<br>auswählen |                                                                                                    |
| Installationstyp        |                                                                                                    |
| Installation            |                                                                                                    |
| Zusammenfassung         |                                                                                                    |
| uluilu<br>cisco         |                                                                                                    |

Click "*Next*" in the next windows and then "*Accept*" to accept the License Agreement.

| • | 0 😜                     | "AnyConnect Secure Mobility Client" installieren                                                                                                    |  |
|---|-------------------------|----------------------------------------------------------------------------------------------------|--|
|   |                         | Softwarelizenzvertrag                                                                                                    |  |
|   | Einführung              | Supplemental End User License Agreement for<br>AnyConnect® Secure Mobility Client v4.x and other VPN-<br>related Software                                                                                                    |  |
| • | Lizenz                  | IMPORTANT: READ CAREFULLY                                                                                                    |  |
|   | Zielvolume<br>auswählen | This Supplemental End User License Agreement ("SEULA") contains additional terms and<br>conditions for the Software Product licensed under the End User License Agreement ("EULA")                                                                                                    |  |
|   | Installationstyp        | between You ("You" as used herein means You and the business entity you represent) and Cisco<br>(collectively, the "Agreement"). Capitalized terms used in this SEULA but not defined will have the<br>meanings assigned to them in the EULA. To the extent that there is a conflict between the terms                                                                                                    |  |
|   | Installation            | and conditions of the EULA and this SEULA, the terms and conditions of this SEULA will take<br>precedence.                                                                                                    |  |
|   | Zusammenfassung         | In addition to the limitations set forth in the EULA on your access and use of the Software, You<br>agree to comply at all times with the terms and conditions provided in this SEULA.<br>DOWNLOADING, INSTALLING, OR USING THE SOFTWARE CONSTITUTES ACCEPTANCE<br>OF THE AGREEMENT, AND YOU ARE BINDING YOURSELF AND THE BUSINESS ENTITY<br>THAT YOU REPRESENT (COLLECTIVELY, "CUSTOMER") TO THE AGREEMENT. IF YOU DO<br>NOT AGREE TO ALL OF THE TERMS OF THE AGREEMENT, THEN CISCO IS UNWILLING TO<br>LICENSE THE SOFTWARE TO YOU AND (A) YOU MAY NOT DOWNLOAD, INSTALL OR USE<br>THE SOFTWARE, AND (B) YOU MAY RETURN THE SOFTWARE (INCLUDING ANY<br>UNOPENED CD PACKAGE AND ANY WRITTEN MATERIALS) FOR A FULL REFUND, OR, IF<br>THE SOFTWARE AND WRITTEN MATERIALS ARE SUPPLIED AS PART OF ANOTHER<br>PRODUCT, YOU MAY RETURN THE ENTIRE PRODUCT FOR A FULL REFUND, YOUR RIGHT<br>TO RETURN AND REFUND EXPIRES 30 DAYS AFTER PURCHASE FROM CISCO OR AN<br>AUTHORIZED CISCO RESELLER, AND APPLIES ONLY IF YOU ARE THE ORIGINAL END<br>USER PURCHASER. |  |
|   | cisco                   | For purposes of this SCOLA, the product four have ordered or enabled is any of the following                                                                                                    |  |
|   |                         | Drucken Sichern Zurück Fortfahren                                                                                                    |  |

|   |              | Um mit der Ins  |                                                                                                    | oftware fortzufahren, m<br>ieren.                                                                                                    |                                                                                                    |                                                                                                    |
|---|--------------|-----------------|----------------------------------------------------------------------------------------------------|----------------------------------------------------------------------------------------------------|----------------------------------------------------------------------------------------------------|----------------------------------------------------------------------------------------------------|
| 0 | Ein<br>Liz   | Klicken Sie auf |                                                                                                    | um mit der Installation fo<br>die Installation abzubre                                                                                                    |                                                                                                    | 'N-                                                                                                    |
|   | Zie<br>aus   | beenden.        |                                                                                                    |                                                                                                    |                                                                                                    | and<br>ULA")                                                                                                    |
|   | Ins          | Lizenz lesen    |                                                                                                    | Ablehnen                                                                                                    | Akzeptieren                                                                                                    | Cisco<br>ve the                                                                                                    |
|   | Installation |                 | precedence.                                                                                                    |                                                                                                    |                                                                                                    | take                                                                                                    |
|   | ы            | nmenfassung     | agree to comply al<br>DOWNLOADING, IN:<br>OF THE AGREEMEM<br>THAT YOU REPRESI<br>NOT AGREE TO ALL<br>LICENSE THE SOFT<br>THE SOFTWARE, A<br>UNOPENED CD PAC<br>THE SOFTWARE A<br>PRODUCT, YOU MAY<br>TO RETURN AND R<br>AUTHORIZED CISCO<br>USER PURCHASER. | tations set forth in the EULA on your<br>t all times with the terms and<br>STALLING, OR USING THE SOFTV<br>VT, AND YOU ARE BINDING YOUF<br>ENT (COLLECTIVELY, "CUSTOMER<br>OF THE TERMS OF THE AGREEM<br>WARE TO YOU AND (A) YOU MAY<br>AND (B) YOU MAY RETURN TH<br>XAGE AND ANY WRITTEN MATER<br>ND WRITTEN MATERIALS ARE S<br>Y RETURN THE ENTIRE PRODUCT<br>XEFUND EXPIRES 30 DAYS AFTER<br>D RESELLER, AND APPLIES ONLY<br>SEULA, the product You have order | conditions provided in this<br>VARE CONSTITUTES ACC<br>RSELF AND THE BUSINES<br>") TO THE AGREEMENT. IF<br>ENT, THEN CISCO IS UNW<br>NOT DOWNLOAD, INSTAL<br>HE SOFTWARE (INCLUD<br>RALS) FOR A FULL REFUN<br>SUPPLIED AS PART OF<br>FOR A FULL REFUND. YO<br>R PURCHASE FROM CISC<br>Y IF YOU ARE THE ORIG | SEULA.<br>EPTANCE<br>SENTITY<br>FYOU DO<br>ILLING TO<br>L OR USE<br>ING ANY<br>ID, OR, IF<br>ANOTHER<br>UR RIGHT<br>O OR AN<br>INAL END |
|   |              |                 | Drucken                                                                                                    | Sichern                                                                                                    | Zurück For                                                                                                    | tfahren                                                                                                    |

Then click "Install" to start the installation.

| • | 0 🤪                     | "AnyConnect Secure Mobility Client" installieren                     |   |
|---|-------------------------|----------------------------------------------------------------------|---|
|   |                         | Standardinstallation auf "Macintosh HD"                              |   |
| 0 | Einführung              | Hierfür werden 14,3 MB Speicherplatz auf Ihrem Computer<br>benötigt. |   |
|   | Lizenz                  | Klicken Sie auf "Installieren", um die Standardinstallation          |   |
|   | Zielvolume<br>auswählen | dieser Software auf dem Laufwerk "Macintosh HD"<br>durchzuführen.    |   |
| • | Installationstyp        |                                                                      |   |
|   | Installation            |                                                                      |   |
|   | Zusammenfassung         |                                                                      |   |
|   | ululu<br>cisco          | Ort für die Installation ändern                                      | ) |
|   |                         | Zurück Installieren                                                  | 1 |

After a successful installation, the software can now be found via the spotlight search and is named "*Cisco AnyConnect Secure Mobility Client*". Start the program, enter "*vpn.akbild.ac.at*" and click "*Connect*". Log in with your AkademieOnline user name and password.

| ••• | AnyConnect<br>Secure Mobility Client | cisco   |
|-----|--------------------------------------|---------|
| 10  | VPN:<br>Ready to connect.            |         |
|     | vpn.akbild.ac.at                     | Connect |
|     |                                      |         |
| * 2 |                                      |         |

|   | Cisc         | o AnyConnect   vpn.akbild.ac.at |   |
|---|--------------|---------------------------------|---|
|   | Please enter | r your username and password.   |   |
| _ | Group:       | AKADEMIE                        | ٢ |
|   | Username:    |                                 |   |
|   | Password:    |                                 |   |
|   |              | Cancel OK                       |   |

In order to disconnect, click the Cisco AnyConnect-symbol in the top right menu bar and then click "*Disconnect".* 

| <u>©</u> ⊕ • | ♥ ■ Fr. 13:20 zid Q                    | , i≡ | :          |
|--------------|----------------------------------------|------|------------|
| • • •        | AnyConnect<br>Secure Mobility Client   |      | cisco      |
|              | VPN:<br>Connected to vpn.akbild.ac.at. |      |            |
|              | vpn.akbild.ac.at                       | ~    | Disconnect |
|              |                                        |      |            |